# **Zoom Desktop Client**

While meetings can be started and scheduled from the Zoom web portal, you can also schedule/start meetings directly from the Zoom application. It is also important to access the Zoom application to set certain in-app settings, including Virtual Background, Audio/Video settings, as well as other options.

## Step-by-step guide

O

- 1. Go to Appalachian's [Zoom's Download Center](https://appstate.zoom.us/download) to download the Zoom Client for Meetings.
- 2. Click Sign In, then click **Sign In with SSO**.
- 3. When prompted for the domain, enter **appstate** (not appstate.edu).
- 4. You will be directed on the next screen to login.
- 5. Upon successful authentication, the Zoom client will load the Home screen.
- 6. On the **Home** tab, you can click to start a new meeting or click to schedule one in the future.

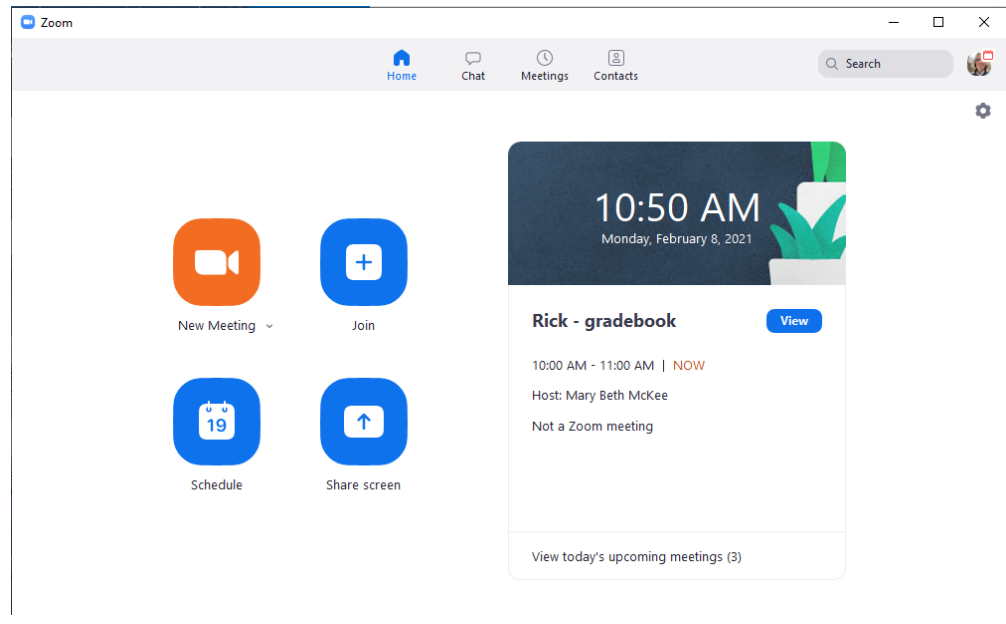

#### **Check Existing Zoom Meetings**

Click on the **Meetings** tab to view your upcoming meetings and your previously recorded meetings.

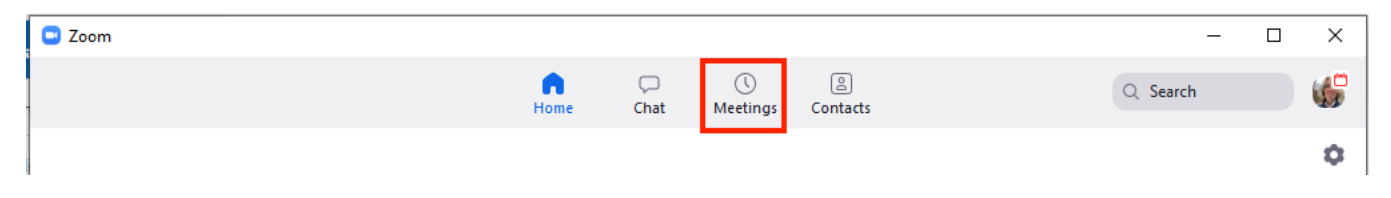

#### **General Settings**

Click on the Gear icon in the top-right corner to change your settings.

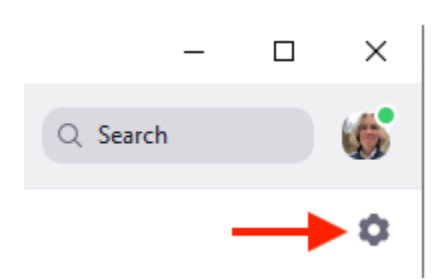

#### **Update your client**

Click your **Profile picture** to edit your Profile, set your status, and most importantly, **Check for updates**. Some updates occur automatically due to the nature of the changes, but most updates are initiated manually.

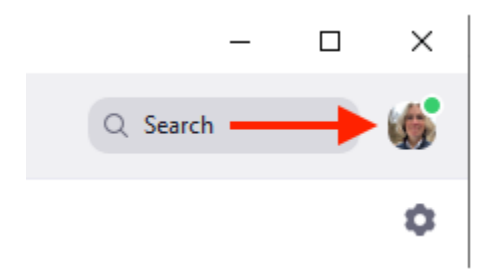

### Related Resources

- [Video Guide to Installing Zoom Desktop Client](https://youtu.be/RMZ7ZErYC78)
- [Video Guide](https://youtu.be/ig8DUlvNjEE) to Updating your Client
- [Zoom Help Page on Desktop Client](https://support.zoom.us/hc/en-us/articles/360032812931-Starting-the-Zoom-Desktop-Client)

## Related Articles

- [Appalachian Zoom Telehealth Portal](https://confluence.appstate.edu/display/ATKB/Appalachian+Zoom+Telehealth+Portal)
- [AsULearn Faculty Support](https://confluence.appstate.edu/display/ATKB/AsULearn+Faculty+Support)
- [DTEN Zoom Conference Rooms](https://confluence.appstate.edu/display/ATKB/DTEN+Zoom+Conference+Rooms)
- [Google Calendar Appointment Slots](https://confluence.appstate.edu/display/ATKB/Google+Calendar+Appointment+Slots)
- [How to Schedule Zoom Meetings for Other People](https://confluence.appstate.edu/display/ATKB/How+to+Schedule+Zoom+Meetings+for+Other+People)
- [Troubleshooting Common Issues](https://confluence.appstate.edu/display/ATKB/Troubleshooting+Common+Issues)
- [Zoom](https://confluence.appstate.edu/display/ATKB/Zoom)
- [Zoom Student Information](https://confluence.appstate.edu/display/ATKB/Zoom+-+Student+Information)
- [Zoom Overview](https://confluence.appstate.edu/display/ATKB/Zoom+Overview)
- [Zoom Telehealth Admin Login](https://confluence.appstate.edu/display/ATKB/Zoom+Telehealth+Admin+Login)
- [Zoom Web Conferencing: Classes, Group Work, Collaboration](https://confluence.appstate.edu/display/ATKB/Zoom+Web+Conferencing%3A+Classes%2C+Group+Work%2C+Collaboration)
- [Zoom: Add a Meeting in AsULearn](https://confluence.appstate.edu/display/ATKB/Zoom%3A+Add+a+Meeting+in+AsULearn)
- [Zoom: An Instructional Guide](https://confluence.appstate.edu/display/ATKB/Zoom%3A+An+Instructional+Guide)
- [Zoom: Attendance Reports](https://confluence.appstate.edu/display/ATKB/Zoom%3A+Attendance+Reports)
- [Zoom: Breakout Rooms Troubleshooting](https://confluence.appstate.edu/display/ATKB/Zoom%3A+Breakout+Rooms+-+Troubleshooting)
- [Zoom: Securing Your Virtual Classroom](https://confluence.appstate.edu/display/ATKB/Zoom%3A+Securing+Your+Virtual+Classroom)
- [Zoom: Using for Lecture Capture](https://confluence.appstate.edu/display/ATKB/Zoom%3A+Using+for+Lecture+Capture)

#### **[Search Knowledge Base](https://confluence.appstate.edu/display/ATKB)**

#### **[Submit a Service Request](http://tech.appstate.edu/)**

**We value your feedback! Click [HERE](https://jira.appstate.edu/servicedesk/customer/portal/8/create/367) to suggest updates to an existing article, request a new article, or submit an idea.**